## **» فصل اول «**

**دستگاه طيفنما )Analyzer Sepectrum)**

**) مطابق فصل اول کتاب مباني مخابرات و راديو (** 

**هدف کلی :** 

استفاده از دستگاه طيفنما در فضاي نرمافزار مولتی سیم

## **هدف های رفتاری:**

روي ميز كار بيآورد.

كند.

كند.

كند.

در پایان این آزمایش که با استفاده از نرمافزار مولتیسیم اجرا میشود از فراگیرنده انتظار میرود :

-5 يــك موج مثلثي را در دســتگاه طيفنما مشــاهده كند. -6 يــك مــوج دندانــهارهاي را در دســتگاه طيفنما مشاهده كند. -7 مــوج يكسوشــدهي تمام موج و نيــم موج را در دستگاه طيفنما مشاهده كند. -8 كاربرد دستگاه طيفنما را شرح دهد.

**1-1 آزمايش :1 آشنايي با دستگاه طيفنما** 

-1 دســتگاه طيفنمــا را از منــوي Instrument بر

-2 دكمهها و كليدهاي دســتگاه طيفنما را شناســايي

-3 يك موج سينوســي را در دستگاه طيفنما مشاهده

-4 يك موج مربعي را در دســتگاه طيفنما مشــاهده

**1-1-1** دســتگاه طيفنما دســتگاهي است كه توسط آن ميتوانيد طيف فركانســي را مشــاهده كنيد. همانطور كه در بحث هارمونيكها گفته شد، هر موج غير سينوسي از تعدادي موج سينوســي خالص تشكيل ميشود. با اســتفاده از دستگاه طيفنما ميتوانيد يك ســيگنال غير سينوســي مانند مربعي، مثلثــي و دندانهارهاي را تجربه كنيــد و هارمونيكهاي آن را مشــاهده نمائيد. دســتگاه طيفنما امواج را در حوزهي زمان نشــان نميدهد، بلكه آنهــا را در حــوزهي فركانس نمايش ميدهــد. به عبارت ديگر محــور افقي، بــا فركانس و محور عمودي با دامنه درجه بندي ميشود.

## **1-2 شناسايي دكمهها و چگونگي كار با دستگاه طيفنما.**

**1-2-1** با اســتفاده از منوي Instrument طبق شــكل 1-1 دستگاه طيفنما را روي ميز كار بيآوريد.

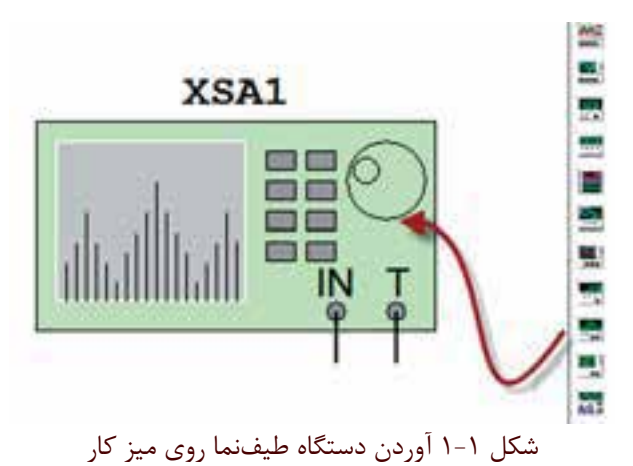

 $YYf$ 

فصل اولكه در اين دســتگاه محور افقي بر حسب فركانس درجهبندي ميشود. در شــكل 1-2 كليدها و دكمههاي دستگاه طيفنما را كه به صورت زبانه هستند نشان دادهايم.

**1-2-2** روي دستگاه دو بار كليك كنيد. دستگاه طيفنما مطابق شــكل 1-2 باز ميشــود. دكمهها و زبانههاي دســتگاه طيفنما تا حدودي مشابه اسيلوســكوپ است، با اين تفاوت

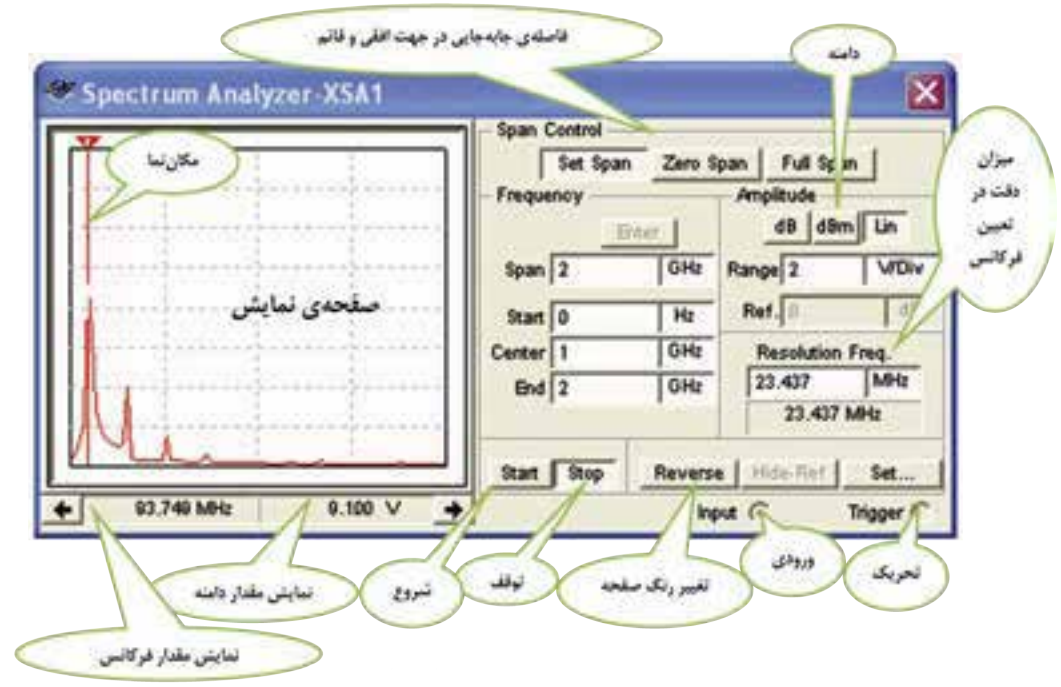

شكل 1-2 نماي ظاهري دستكاه طيفنما در نرمافزار

با توجه به شرايط كار و مراحل استفاده از دستگاه طيفنما، هــر يك از دكمهها و كليدهــا را توضيح خواهيم داد. در اين قسمت به معرفي كليدهاي اصلي پرداختهايم.

**1-2-3** همانطور ك ً ه قبال اشــاره شــد، دستگاه طيفنما ميتواند طيففركانســي را در حوزهي فركانس نشــان دهد. عملكرد دســتگاه مشــابه اسيلوســكوپ اســت و محدودهي فركانســي كار مشخصي دارد. در دســتگاه طيفنما، سيگنال ورودي تجزيه ميشــود و با استفاده از يك سيستم مرورگر يا جــاروب )Sweep-Scan )فركانس محور افقي را جاروب ميكند و فركانسهاي طيف فركانســي مــورد نظر را نمايش ميدهــد. هــر يــك از مولفههاي نمايــش داده شــده داراي فركانس و دامنهي مشخصي هســتند. دستگاه طيفنما عالوه بر اندازهگيري دامنه و فركانس ميتواند قدرت ســيگنالهاي دريافتي را نيز اندازه بگيرد. در شــكل 1-3 يك موج مربعي با فركانس 100 مگاهرتز را به دســتگاه دادهايم. روي صفحهي

نمايش هارمونيكهاي آن را مالحظــه ميكنيد. از آنجا كه هارمونيكهاي ايــن موج مربعي فرد اســت، هارمونيك فرد سوم كه فركانس آن 500 مگاهرتز است را مشخص كردهايم.

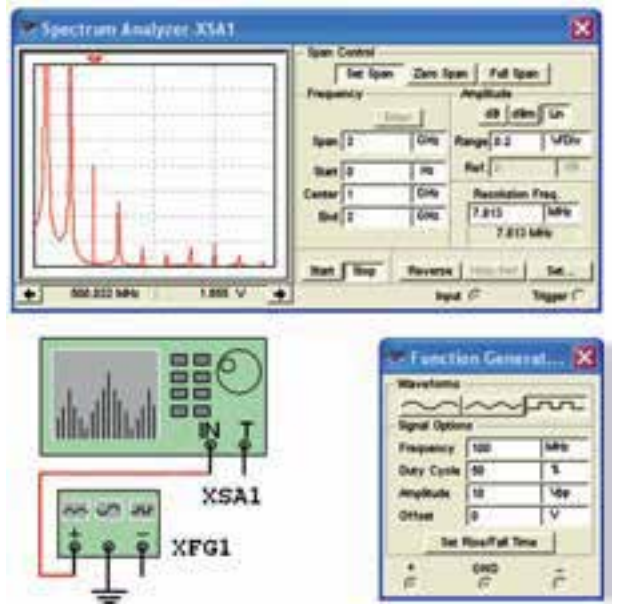

شكل 1-3 نمايش هارمونيكهاي موج مربعي روي دستگاه طيفنما

يكــي از زمينههــاي كاربــرد وســيع دســتگاه زمينههاي مخابراتي است. براي مثال در سامانههاي راديويي سلولي بايد هارمونيكهاي ســيگنالهاي حامل را بررســي كنيم تا در آن تداخل و مزاحمتي )interference )وجود نداشــته باشــد. مشاهدهي شــكل موج مدوله شــده در طيف آن نيز از موارد ديگري است كه مورد توجه قرار ميگيرد.

توجه داشــته باشــيد، هنگامي كه نياز به مشاهدهي شكل موج باشــد از اسيلوسكوپ استفاده ميكنيم. دستگاه طيفنما نميتوانــد مواردي مانند زمــان صعود، زمان نزول، ســرعت تكــرار و زمــان دوام پالس را اندازه بگيــرد. در اين حالت از اسيلوسكوپ استفاده ميكنيم.

**1-2-4** در دســتگاههاي طيفنمــاي واقعــي بــه خاطر حركت الكترونها در عناصــر موجود در مدار، مقداري نويز توليد ميشــود. اين نويز پس از تقويت از طريق المپ اشعهي كاتديك روي صفحهي نمايش طيفنما به نمايش در مي آيد. در طيفنمــاي موجود در نرمافزار مولتيســيم اين حالت رخ نميدهــد. همچنين به دليل مجازي بودن طيفنما در نرمافزار مولتيســيم، اين دســتگاه هيچگونه نويزي را به مدار تحميل نمي كند.

**1-2-5** هنگام كار با دســتگاه طيفنما بايد به موارد زير كه از پارامترهاي اصلي دستگاه هستند توجه كنيد.

 محدودهي فركانســي كه دســتگاه با آن كار ميكند. (Frequency Range)

 محــدودهي جابهجايــي فركانــس در جهــت افقــي (Frequency Span)

 سطح مرجع اوليهجهتسنجش )Level Reference) محدودهي اندازهگيري)Range Masurement)

هــر يك از مــوارد باال در دســتگاه طيفنمــاي نرمافزار مولتيسيم مشخص شده اســت و ميبايستي به صورت دستي تنظيم شود. **1-2-6**محدودهيفركانــسكار)Range   Frequency )

عبارت از فركانسهايي اســت كه دستگاه ميتواند سيگنالها را تجزيــه و تحليل كنــد. براي اين منظور در شــكل 1-4 دو محدودهي فركانسي در نظر گرفته شده است.

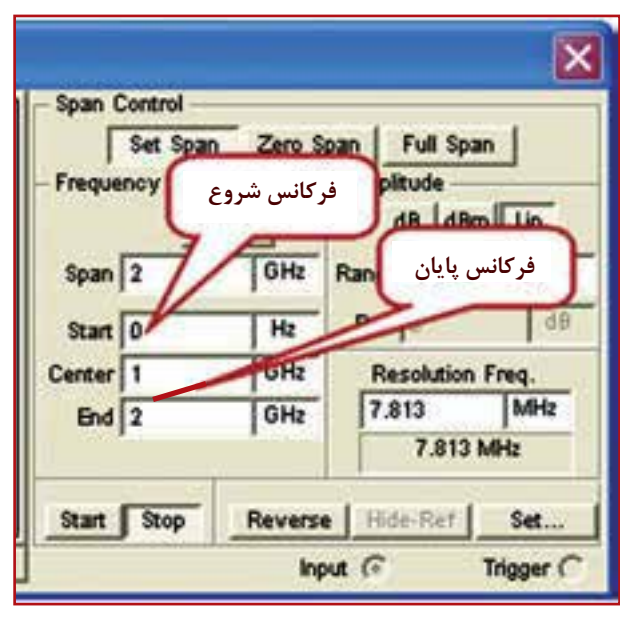

شكل 1-4 فركانس شروع و پايان

فركانــس شــروع (F –start) حداقــل فركانــس قابــل انتخاب، براي اين قسمت صفر هرتز است. فركانس پايـــان(F – $\rm{e}$ ) حداكثر فركانس قابل انتخاب روي دســتگاه 2 گيگا هرتز اســت كه براي فركانس انتهايي ميتوانيد انتخاب نمائيد.

 **نکته مهم :** بــراي اين دســتگاه نميتوانيــد فركانس صفر را انتخاب كنيد. زيرا دســتگاه به فركانس صفر پاســخ نمي دهد.

**1-2-7** حــوزهي جابهجايــي فركانــس در جهت افقي (Frequency Span) در ايــن پارامتر تقســيمات فركانس روي محور افقي را تعيين ميكنند و مطابق شــكل 1-5 داراي

سه محدودهي تنظيم به شرح زير است:

 جابهجايــي كامــل)Span Full )در حالتــي به كار ميرود كه بخواهيم همــهي محدودهي KHz1 تاGHz4 را مورد اســتفاده قرار ميدهيم. در اين شرايط به طور خودكار، محدودهي اشاره شده در اختيار ما قرار ميگيرد.

 جابهجايــي صفــر Span Zero در حالتــي بــه كار ميرود كــه بخواهيم فركانس خاصــي را در مركز صفحهي نمايش تعريف كنيم. در اين حالت فقط يك فركانس نمايش داده ميشود.

 تنظيــم جايهجايــي به صورت دســتي Span Set در شــرايطي به كار ميرود كــه بخواهيم كليــهي فركانسهاي مربــوط بــه Control Span و Control Frequency را بــه طور دســتي تنظيم كنيم. در قســمت تحليــل فركانس Analysis Freqency در اين باره توضيح خواهيم داد.

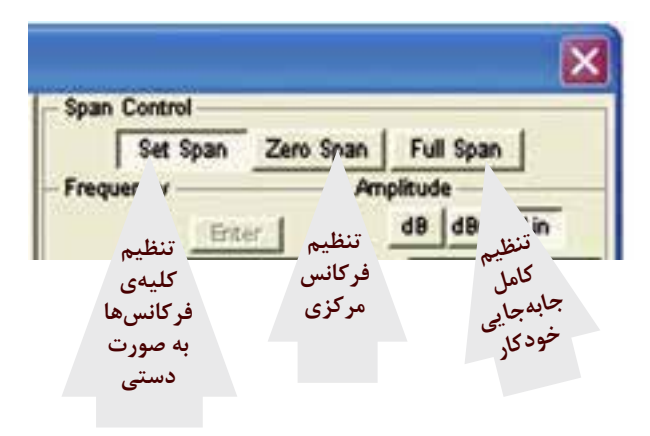

شكل 1-5 حوزهي كنترل جابهجايي در جهت افقي

**1-2-8** بــراي تحليــل فركانس دو روش به شــرح زير وجود دارد:

 كنتــرل جابهجايــي Control Span، در اين روش فركانس جابهجايي و فركانس مركزي تعريف ميشود. براي تنظيــم فركانس مركزي مطابق شــكل 1-6 فركانس Spanو فركانس Center را انتخاب مي كنيم. سپس با كليك كردن روي زبانــهي Enter مقــدار فركانــس ابتدا و انتها محاســبه ميشــود. در اين حالت بايد دكمهي Control Span روي

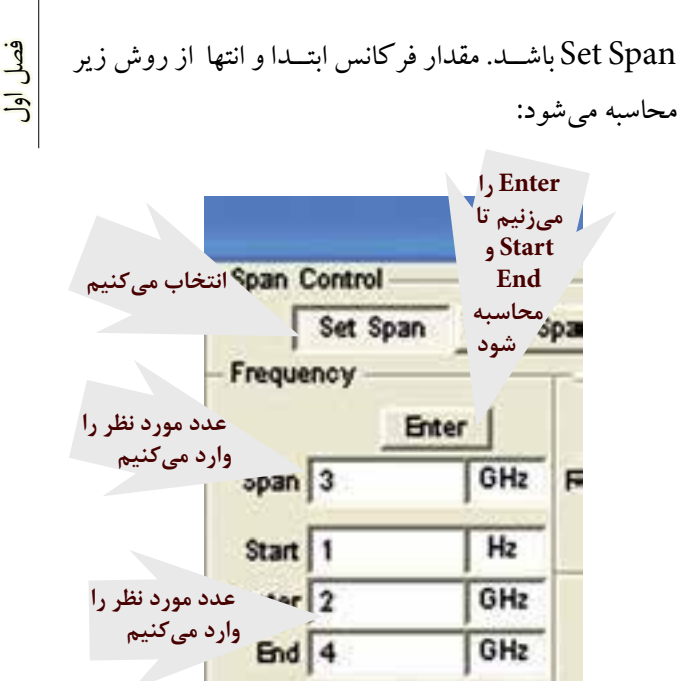

I شكل 1-6 تنظيم جابهجايي در جهت افقي با استفاده از Span Control

Stop

Reverse

Input

Start

 تحليل فركانس با روش كنترل فركانس Frequency Control، در ايــن روش Start-F وEnd-F بــه صورت دســتي تعريف ميشود. توجه داشته باشــيد كه در اين حالت بايــد مقادير مخالف صفر و در محدودهي فركانس دســتگاه باشد. با دادن مقادير شروع و پايان با فعال كردن كليد Enter مقادير Center و Span به طور خودكار محاســبه ميشود. يادآور ميشــويم كه در هيچ يك از روشها، شما نميتوانيد تمام پارامترها را تغيير دهيد. در هر بار فقط دو پارامتر تعريف شده قابل تغيير است.

 **نکته بسيارمهم :** توصيه ميشــود هميشــه از زبانــهيSpan Full اســتفاده كنيــد و در صورت نياز برخــي از مقادير را تغيير دهيد تا نمودار واضحتر شود.

**1-2-9** تنظيــم دامنــه Range Amplitude، در اين دستگاه با سه روش دسي بل (dB)، دسي بل بر مبناي يك ميلي وات )dBm )و خطي)Lin )صورت ميگيرد. در شكل 1-7 زبانههاي مربوط به تنظيم دامنه را مشاهده ميكنيد.

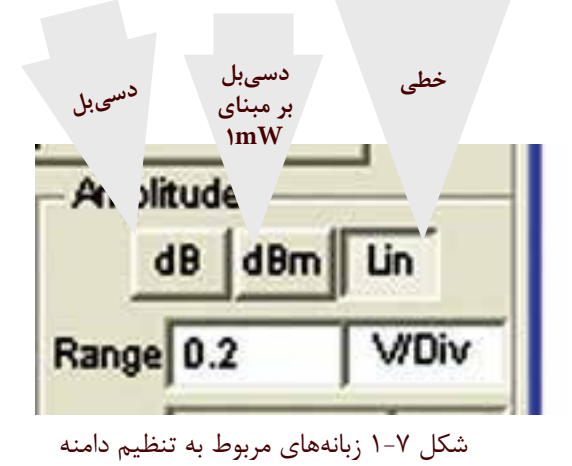

در صورتي كه زبانهي  ${\rm dB}$  فعال شود مقادير كميتها  $\bullet$ به صــورت  $\mathrm{Log}_{\cdot, \cdot} \mathrm{V}$ ۲۰ لگاريتم ولتاژ ورودي در مبناي ده) اندازهگيري مي شــود كه همان دسيبل ولتاژ (dB) است. از دســيبل براي اندازهگيري توان نيز استفاده ميشود. در اين شــرايط الزم است مقاومت دســتگاه مورد آزمايش را داشته باشيم.

 چنانچه دستگاه روي dBm قرار گيرد مقدار كميت بر اســاس رابطهي: <mark>V <sub>۱</sub>۰log و ۱۰</mark>log اندازهگيري مي شــود. بر  $o/YV$ اســاس اين عبارت قدرت تلف شــده در يــك مقاومت 600 اهمي در حالتي كه ولتاژ دو ســر آن 0/775 ولت باشد برابر با يك ميليوات خواهد بود. در صورتي كه ســطح ولتاژ را 10 دسيبل در نظر بگيريم، توان تلف شده در مقاومت 600 اهمي برابر با 10 ميليوات است.

 هنگامي كه از اين تقسيمبندي استفاده ميكنيد سيگنال نمايش داده شــده بر مبناي صفر dBm اندازهگيري ميشود. توجه داشته باشيد كه در اين اندازهگيري مقاومت بار 600 اهم در نظر گرفته شده است.

 اگر زبانه را روي قســمت خطي يــا Lin قرار دهيد، اندازهگيري به صورت خطي انجام ميشود. براي تغيير مقادير مربوط به هر يك از اندازهگيريها، عدد مورد نظر را در زبانه وارد كنيد يا با اســتفاده از جهتنماهاي نشــان داده شــده در سمت راست زبانه مطابق شكل ،1-8 مقادير را تغيير دهيد.

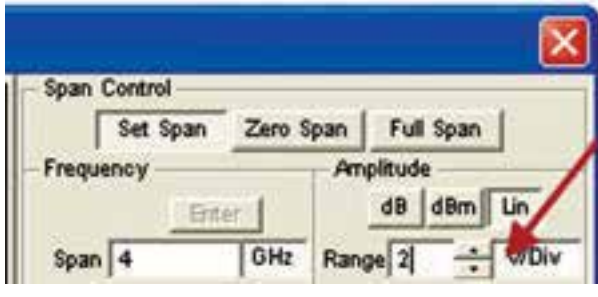

شكل 1-8 تغيير مقدار دامنهي ولتاژ با استفاده از جهتنما

**1-2-10** يكــي ديگــر از دكمههاي دســتگاه طيفنما زبانــهي Ref Show يــا Ref Hide اســت. Ref مخفف كلمــهي Reference به معني مرجع اســت. در شــكل 1-9 اين زبانه را مشاهده ميكنيد. اين زبانه زماني فعال ميشود كه دستگاه روي dB يا dBm قرار دارد. براي آشنايي با عملكرد اين كليد در هنگام آزمايش در بارهي آن بحث خواهيم كرد.

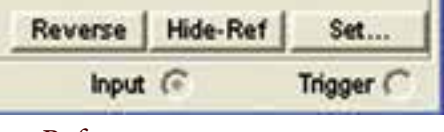

شكل 1-9 زبانهي مرجع Reference

**1-2-11** زبانهي ميزان دقت جابهجايي فركانس در جهت محور افقي با نــام Resolution Frequency در ســمت راست و پايين دستگاه طبق شكل 1-10 قرار دارد.

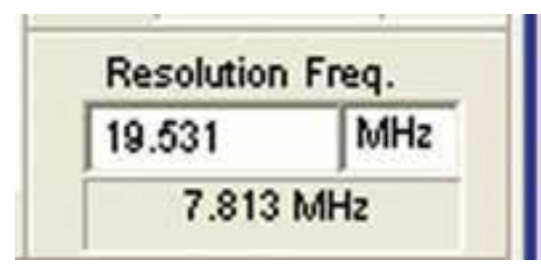

شكل 1-10 زبانهي دقت جابهجايي فركانس ايــن زبانه به طور خودكار تنظيم ميشــود و مقدار اوليهي

 $\Delta \mathrm{F}$ اســت. كاربــر ميتواند مقدار  $\Delta \mathrm{F} = \frac{\mathrm{F-End}}{\Delta \mathrm{F}}$ 1024 آن برابر با دقــت جابهجايي را افزايــش دهد. اين افزايــش بايد مضرب صحيحــي از ميزان دقــت جابهجايي اوليه باشــد و مقدار آن كمتر از F ∆محاســبه شده نشــود. براي مثال اگر برابر 100 مگاهرتز اســت. ميزان Resolution Frequency نبايد از 9γKHz = مصدر محمق <mark>∆F = <sup>1</sup>°°°°6′KHz</mark> = گم تر باشد.  $1078$ 

**1-3 آزمايش :2** 

 **مشاهدهي هارمونيكهاي موج مربعي 1-3-1** مــدار شــكل 1-11 را روي ميز آزمايشــگاهي نرمافزار ببنديد. فانكشــنژنراتور را روي مقادير داده شــده به طور دقيق تنظيم كنيد.

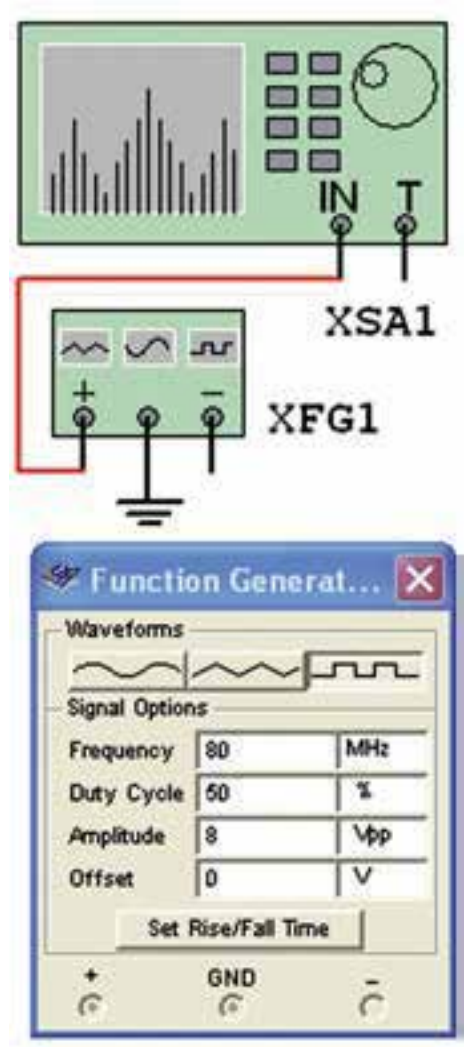

شكل 1-11 مدار مشاهدهي هارمونيكهاي موج مربعي

**1-3-2** روي دســتگاه طيفنمــا دو بــار كليك كنيد تا شكل 1-12 روي صفحه ظاهر شــود. همان طور كه مالحظه ميشــود طيف فركانســي در ســمت چپ صفحهي نمايشگر دســتگاه ظاهر شــده اســت: اين طيف خيلي روشن و واضح نيست.

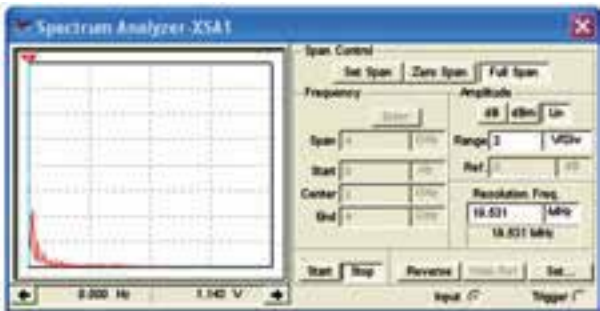

شكل 1-12 طيف فركانسي موج مربعي 80 مگاهرتز در حالتي كه دستگاه طيفنما روي Span Full قرار دارد.

در اين شرايط، دستگاه به طور خودكار مقادير را انتخاب كرده اســت. با كمي تغيير در مقادير ميتوانيم وضعيت طيف فركانسي ظاهر شده را بهبود بخشيم. **1-3-3** در حالي كه نرمافزار روشن است رنج)Range ) مربوط به دامنــه )Amplitude)، مقدار Div/V را به 0/5 ولت كاهش دهيد، شــكل 1-13 ظاهر ميشود كه شكل موج طيف فركانسي تا حدودي بهتر شده است.

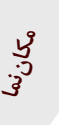

| cum Analyzer XSA1 |                                                                                                    |
|-------------------|----------------------------------------------------------------------------------------------------|
|                   | m<br><b>THE</b><br><b>VISH</b><br>65<br>iks source<br><b>Sergen</b><br><b>polation Free</b><br><b>Center</b><br>5.9<br>12,851<br><b>Dui</b><br>15.825 MHz |
|                   | <b><i><u>Report</u></i></b>                                                                                                    |
|                   | n                                                                                                    |

شكل 1-13 بهبود طيف فركانسي مكاننما كه در سمت چپ صفحهي نمايشگر وجود دارد

بخش پنجم

فصل اول

را با استفاده از موشواره حركت دهيد و مقدار دامنه و فركانس دومين هارمونيك را طبق شكل 1-14 اندازه بگيريد.

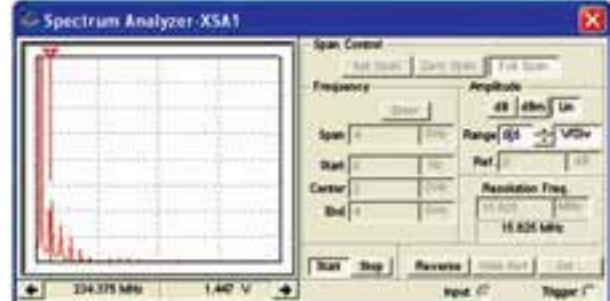

شكل 1-14 اندازهگيري دامنه و فركانس دومين هارمونيك <sup>−</sup>P P = = 2 2 V........ V MHz........ F

**ســؤال 1 :** آيــا مقدار فركانــس دوميــن هارمونيك روي دســتگاه طيفنما تقريبا برابر فركانس فانكشنژنراتور است؟

توضيح دهيد.

 $\mathbb{R}$ 

 $\gamma\gamma$ 

**1-3-4** مكاننما را روي ســاير هارمونيكها با موشواره جابهجا كنيد و براي هر يك از هارمونيكها مقدار فركانس و دامنه را به دست آوريد.

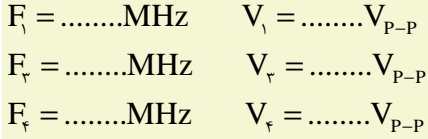

**سؤال2 :** رابطهي بين فركانسها و ولتاژهاي هارمونيكهاي اول، دوم، ســوم و چهارم را به دســت آوريد و در بارهي آن توضيح دهيد.

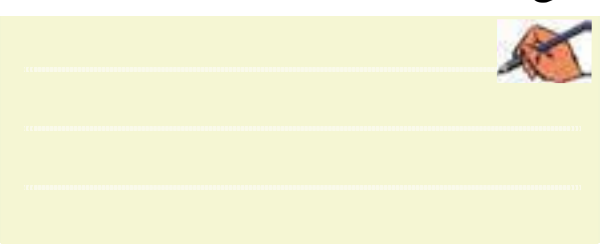

**ســؤال 3 :** مقاديــر Control Span را با اســتفاده از دو حالــت Span Set و Span Zero تغييــر دهيــد و اثــر آن را روي شــكل موج خروجي مشــاهده كنيــد و در بارهي آن توضيح دهيد.

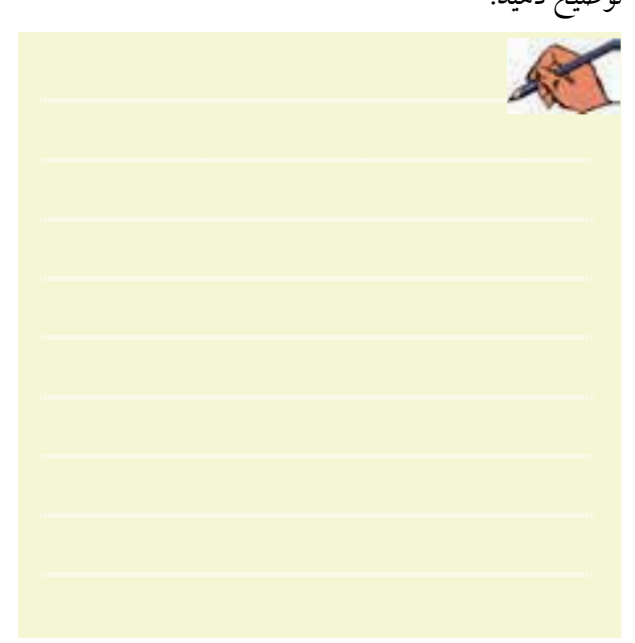

**1-3-5** فركانس فانكشــنژنراتور را روي 200 مگاهرتز بگذاريد و فركانس هر يك از هارمونيكها را اندازه بگيريد. در شــكل 1-15 اندازهگيري فركانس چهارم نشان داده شده

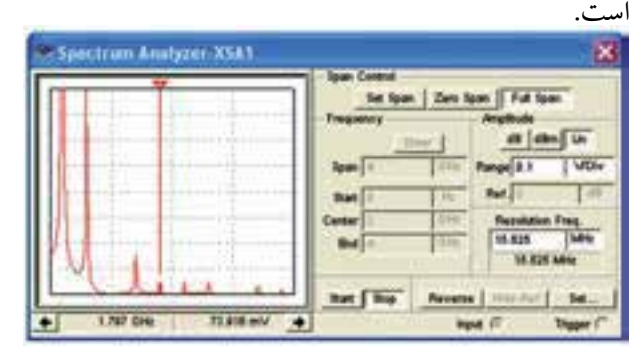

شكل 1-15 اندازهگيري فركانس هارمونيك چهارم موج مربعي 200 مگاهرتز **سؤال4 :** آيا رابطهي بين فركانسها و دامنههاي هارمونيكها در اين مرحله نيز مشابه مرحلهي قبل است؟ توضيح دهيد.

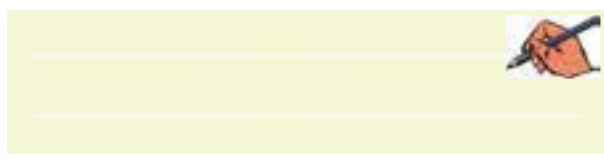

**1-3-6** براي اين كه راحتتــر بتوانيد مكاننما را روي هارمونيكهــا جابهجــا نمائيد، روي مكاننما راســت كليك كنيد،طبق شكل 1-16 صفحهاي باز ميشود.

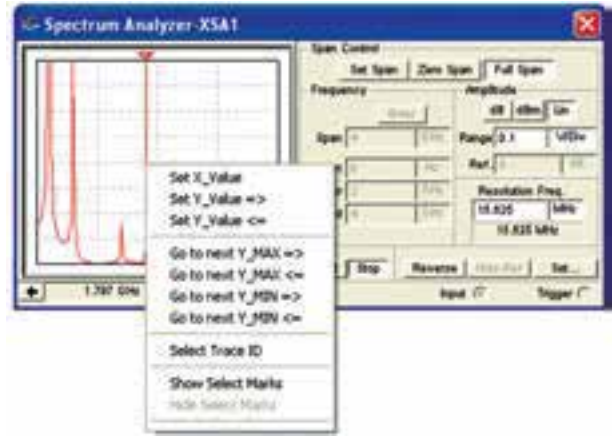

شكل 1-16 منوي مربوط به مكاننما

با اســتفاده از منوي مكاننما ميتوانيــد مقادير  $\mathrm{X}$  و  $\mathrm{Y}$  را تنظيم كنيــد و تغيير دهيد، يا ميتوانيد با اســتفاده از گزينهي Max Next To Go بــه دامنهي هارمونيك بعدي برويد و عالمت گذاري كنيد.

**سؤال 5 :** با اســتفاده از منوي مكاننما و تغيير مقادير و مشاهدهي آنها، در بارهي نتايج به دست آمده توضيح دهيد.

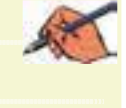

**تمرين:1** هارمونيكهاي مــوج مثلثي با فركانس ،150 250 و 500 مگاهرتــز را بــه دســت آوريد. در شــكل 1-17 هارمونيكهــاي مــوج مثلثي با فركانس 500 مگاهرتز نشــان داده شده است.

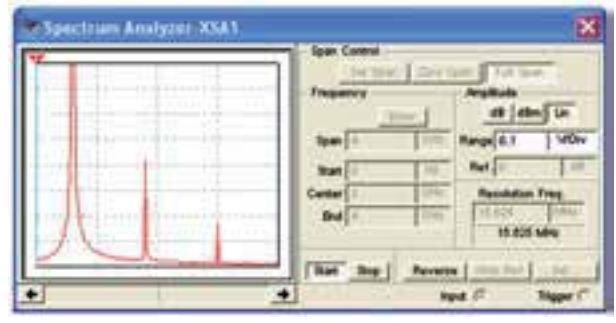

شكل 1-17 هارمونيكهاي موج مثلثي با فركانس 600 مگاهرتز

**تمريــن :2** با اســتفاده از مــدار مدوالتوري كــه در فضاي نرمافزاري بســتهايد، طيف فركانسي موج مدوله شدهي AM را مشاهده كنيد و در بارهي نتايج توضيح دهيد.

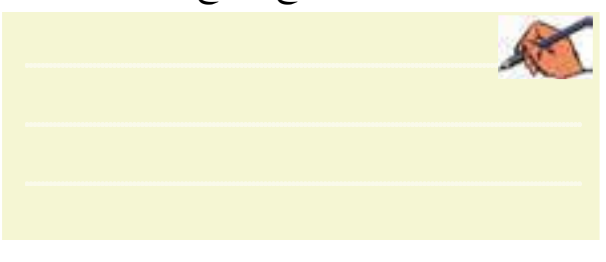

**1-3-7** آنچــه را كه در اين آزمايش يــاد گرفتهايد به اختصار توضيح دهيد.

**1-3-8** مدار شــكل 1-18 را ببنديد. شما ميتوانيد اين مدار را در قسمت نمونههاي )Samples )موجود در نرمافزار مولتيسيم پيدا كنيد و آن را مورد استفاده قرار دهيد.

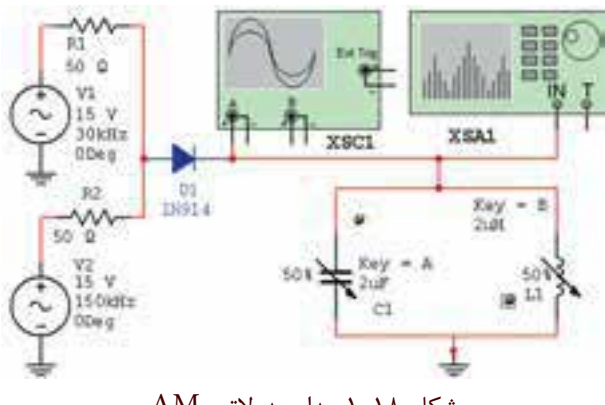

شكل 1-18 مدار مدوالتور AM

همانطور كه مشــاهده ميشــود، اين مدار يك مدوالتور AM است.

**1-3-9** مدار را راهاندازي كنيد. بايد روي اسيلوسكوپ سيگنال AM مطابق شكل 1-19 ظاهر شود.

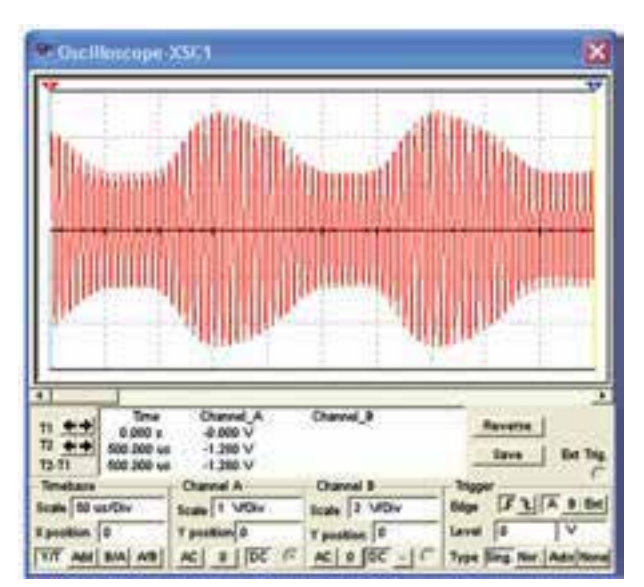

شكل 1-19 موج مدوله شدهي AM **1-3-10** مــدار نرمافزاري را غير فعــال كنيد )خاموش كنيد) دستگاه اسيلوسكوپ را ببنديد و دستگاه طيفنما را باز كنيد و مطابق شكل 1-20 تنظيم نمائيد.

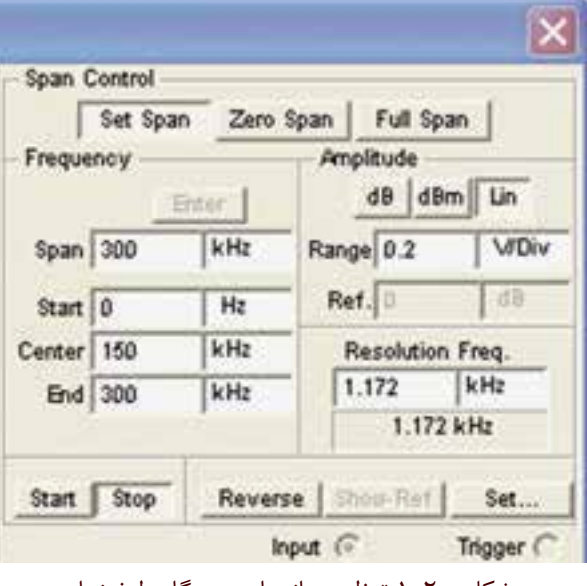

شكل 1-20 تنظيم زبانههاي دستگاه طيفنما

 **نکته بسيارمهم :** براي تنظيم دســتگاه طيفنما فقط فركانسهاي Span و Center را تنظيــم نمائيد. همچنين زبانهي Control Span روي Span Set باشد.

زبانهي Center روي دســتگاه طيفنما را فعال كنيد در اين حالت تنظيمهــاي Start و Stop به طور خودكار انجام ميشود. **1-3-11** پس از تنظيم دســتگاه طيفنما مدار نرمافزار را فعال كنيد و كمي صبر كنيد تا شــكل موج نشــان داده شــده روي آن كاملاً تثبيت شــود. در شــكل ٢١-١ طيف فركانسي

موج AM مدار شكل 1-18 نشان داده شده است.

 **توجه:** براي مشــاهدهي طيف فركانســي الزم اســت فركانــس پيــام را KHz30 انتخاب كنيد.

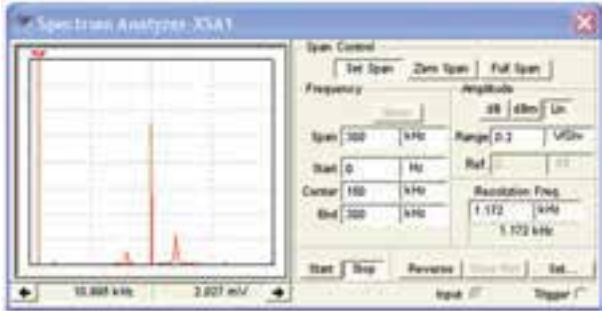

شكل 1-21 طيف فركانسي موج AM روي دستگاه طيفنما **1-3-12**طبق شــكل 1-22 مقــدار فركانس و دامنههاي حامــل فركانس كناري بــاال)USF )و فركانس كناري پايين )LSF )را اندازه بگيريد و يادداشت كنيد.

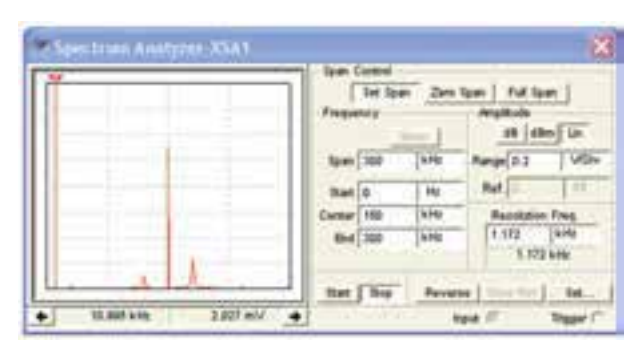

 شكل 1-22 اندازهگيري فركانس و دامنهي طيف فركانسي موج AM

بخش پنجم

فصل اول

P P C C −  $USE$   $\cdots$   $\cdots$   $\cdots$   $\cdots$   $\cdots$   $P-P$  $LSF$   $LSF$   $LSF$   $LSF$   $LSF$ V........... E MHz........... F = =  $F_{\text{USF}} =$ ........MHz  $E_{\text{USF}} =$ .........V  $F_{LSF} = ...... MHz$   $E_{LSF} = ...... V$ 

**ســؤال 6 :** آيا با توجــه به آنچه كــه در مباحــث تئوري خواندهايد، ايــن آزمايش با مطالب گفته شــده انطباق دارد؟

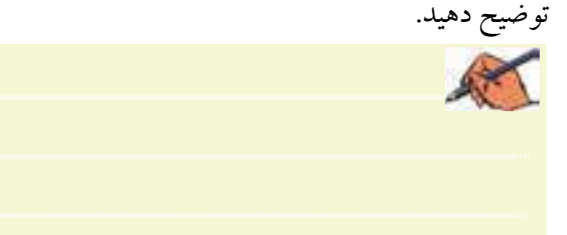

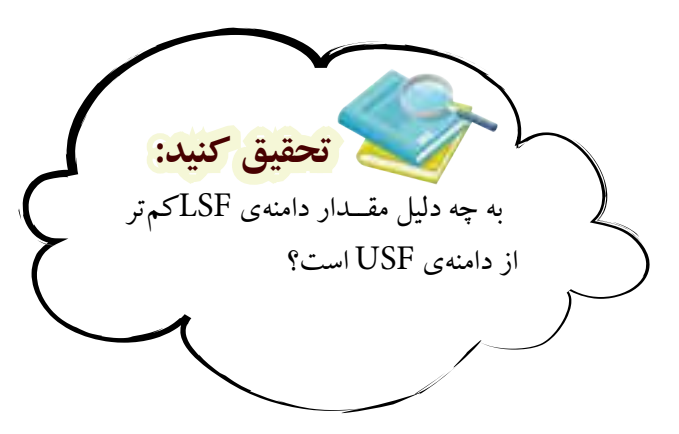

**1-3-13** مقاديــر فركانس حامل و فركانس پيام را تغيير دهيد و طيف فركانسي حاصل را مشاهده كنيد. نتايج به دست آمده را به طور خالصه تشريح كنيد.

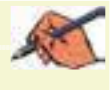

 **توجه:** دســتگاه طيفنما يك دســتگاه گرانقيمــت و كامــ ًا تخصصــي اســت كه در زمينههــاي مخابراتــي و صوتــي خــاص به كار ميرود. لذا اجراي سختافزاري آن در آزمايشگاه هنرستان ضرورتي ندارد.

**1-3-14** مــدار شــكل 1-23 را ببنديــد. در ايــن مدار ميخواهيم شــكل موج AM توليد شده توسط دستگاه مولد موج AM را مشاهده كنيم. -Spectrum Analyzer-XSA1 The fam Don fam | Full lam

or (and us **Span 700 Link ILPE Bid** 700 **TEM** that  $\sqrt{2aq}$  . Assume 1  $+1$  minter MASTERY +

شكل 1-23 مشاهدهي مدار مولد موج AM **1-3-15** نرمافزار را روشــن كنيد و اسيلوسكوپ 1xsc را فعال نمائيد. تنظيمات اسيلوسكوپ را به گونهاي انجام دهيد تا شكل موج مدار نشان داده شده در شكل 1-24 روي صفحه ظاهر شود.

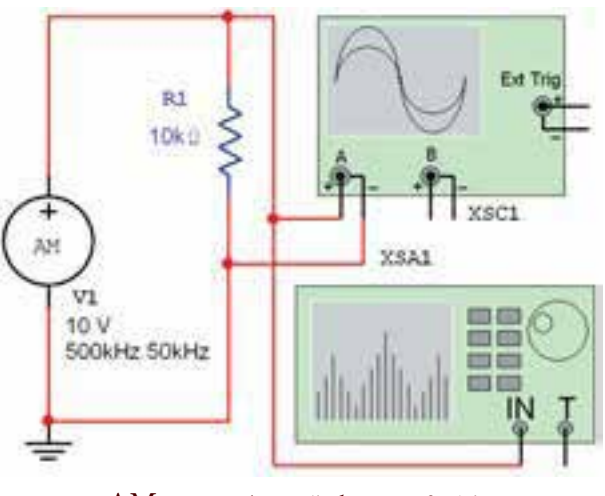

شكل 1-24 سيگنال مدوله شدهي AM

**1-3-16** دســتگاه طيفنما را طبق شــكل 1-25 تنظيم كنيد. براي دســتگاه از زبانهي Start و Stop استفاده نمائيد. ابتــدا زبانهي Stop را فعال كنيــد، مقادير Center و Span را طبق شــكل تنظيم نمائيد. پــس از تنظيم اين مقادير، زبانهي Center را فعال كنيد. مقادير مربوط به Start و End به طور خودكار تنظيم ميشــود. توجه داشته باشيد كه زبانهي Span Control بايد روي Span Set قرار گيرد، تا تنظيمهاي فوق

امكانپذير باشد. زبانه َي Amplitude را روي Lin و رنــــج آن را روي Div/V1 و زبـانهي Frequency Resolution را روي 6 يــا 7 كيلــو هرتز قرار دهيد. كليــد Start را فعال كنيــد. كمي صبر كنيد تا طيف فركانســي روي صفحه ظاهر شود.

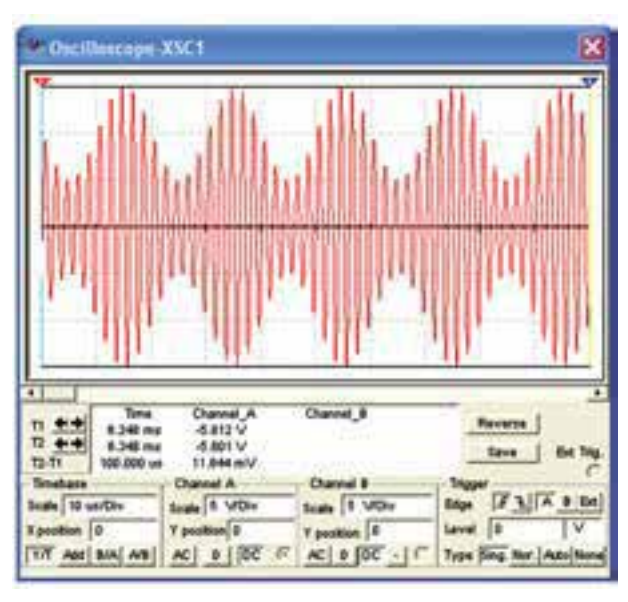

شكل 1-25 طيف فركانسي سيگنال AM

**1-3-17** مقــدار فركانس و دامنهي ســيگنالهاي حامل و باندهاي كناري را انــدازه بگيريد. براي جابهجايي مكاننما ميتوانيد از فلشهاي پايين نمايشگر يا موشواره استفاده كنيد. در شكل 1-26 مقدار فركانس و دامنهي LSF نشان داده شده است.

|    | <b>Continue</b>    |                |                                             |
|----|--------------------|----------------|---------------------------------------------|
|    | <b>Sat Samt</b>    |                |                                             |
|    | <b>Francisco</b> v |                | <b>Für</b>                                  |
|    | (600)              | 14,444         | <b>VISH</b>                                 |
|    | <b>Start D</b>     |                | Part                                        |
|    | Center             | <b>A</b>       | askation Final.                             |
|    | <b>Did 100</b>     | 4/06           | <b>A</b> Hig<br><b>图</b><br><b>4.000 km</b> |
|    | <b>Raft</b>        | <b>Reverse</b> |                                             |
| 92 |                    |                | <b>Report</b>                               |

شكل 1-26 اندازهگيري فركانس و دامنهي LSF

P P C C V........... E MHz........... F = =  $\mathbf{U}\mathbf{S}\mathbf{F}$   $\cdots$   $\cdots$   $\mathbf{V}\mathbf{I}\mathbf{I}\mathbf{I}\mathbf{E}$   $\mathbf{L}\mathbf{U}\mathbf{S}\mathbf{F}$   $\cdots$   $\cdots$   $\mathbf{V}\mathbf{P}-\mathbf{P}$  $\mathbf{LSF}$   $\sim$   $\mathbf{LSF}$   $\sim$   $\mathbf{LSF}$   $\sim$   $\cdots$   $\mathbf{LSP}$  $F_{\text{USF}} =$ ........MHz  $E_{\text{USF}} =$ .........V  $F_{LSF} = ...... MHz$   $E_{LSF} = ...... V$  $E_C =$ ............ $V_{P-P}$ 

**سؤال 7 :** آيــا با توجه به آنچه كه در ارتباط با مدوالسيون AM آموختهايد، ميتوانيد با استفاده از اطالعات اندازهگيري شده، ضريب مدوالسيون را اندازه بگيريد و شرح دهيد.

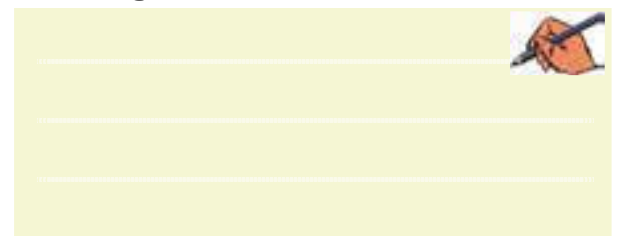

**تمريــن3 :** در شــكل 1-23 مقــدار فركانس حامــل را به KHz200 و مقــدار فركانس پيام را بــه KHz25 تغيير دهيد و طيف فركانسي را به دست آوريد. **تمرين4 :** مقدار فركانس پيام را در شكل 1-23 به KHz100 تغيير دهيد و طيف فركانسي را به دست آوريد. **1-3-18** آنچــه را كه در اين آزمايش انجام دادهايد به طور خالصه شرح دهيد.